#### <span id="page-0-0"></span>Valable pour AbulÉdu PRO et PLM

Certaines différences (visuelles) peuvent apparaître selon que vous utilisez la version PRO ou la version PLM. Mais dans l'ensemble, l'utilisation du webadmin se fait de la même manière.

# **Mise à jour de votre serveur AbulÉdu**

### **Pourquoi faire des mises à jour ?**

En informatique il n'y a pas de secret : tous les logiciels comportent des erreurs de programmation («bugs» ou bogues), et on y découvre à l'usage des imperfections.

Il est donc important de pouvoir mettre à jour votre ordinateur facilement, régulièrement, rapidement. Lorsqu'un un bogue sera identifié, vous pourrez mettre à jour votre serveur. Lorsqu'il s'agit d'un serveur connecté à Internet cette fonction de mise à jour devient indispensable, car les bogues peuvent alors devenir des failles de sécurité exploitables par des personnes mal intentionnées.

N'allez surtout pas penser qu'une école, par exemple, ne sera pas la cible d'un pirate parce qu'elle n'a «rien d'intéressant à voler» ! Certaines attaques visent à prendre le contrôle de nombreuses machines (ce qui est d'autant plus simple si le pirate connait plusieurs serveurs équipés du même système avec la même vulnérabilité), afin d'avoir la «force de frappe» nécessaire pour attaquer une cible plus grosse : fournisseur d'accès Internet, banque, ou plus simplement un concurrent (certaines entreprises ont recours à des pirates pour faire «tomber» les serveurs d'un concurrent, et ainsi le discréditer vis-à-vis de ses partenaires, ou lui dérober des informations sensibles). Dans ce cas précis, votre serveur pourrait devenir instrument d'attaque à votre insu, mais cependant sous votre responsabilité si vous ne recourez pas aux services d'un prestataire professionnel !

Il est donc indispensable que votre serveur AbulÉdu ne présente aucune faille de sécurité, présente ou à venir, pour éviter d'être la cible ou l'instrument d'attaques directes ou indirectes.

Nous avons donc pensé le système de mise à jour de manière globale (et non «application par application») pour qu'il soit le plus simple, le plus efficace et le plus fiable possible.

Pour lancer la procédure de mise à jour, il est nécessaire d'être abuladmin.

### **Lancement depuis un Terminal X**

 Identifiez-vous sur un terminal Léger, **en tant qu'abuladmin**. Ouvrez une ligne de commande (un [Glossaire : le Terminal\)](https://docs.abuledu.org/glossaire/terminal), soit depuis votre «menu Applications», soit depuis l'icone «écran à tête de pingouin» (ci-contre) et tapez:

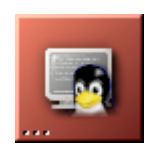

#### miseajour\_abuledu

Attention, depuis la version 1.6 d'AbulÉdu la commande à lancer est maintenant:

abuledu-upgrade

reportez-vous aux captures d'écran pour avoir une idée d'une procédure de mise à jour, au lancement et terminée :

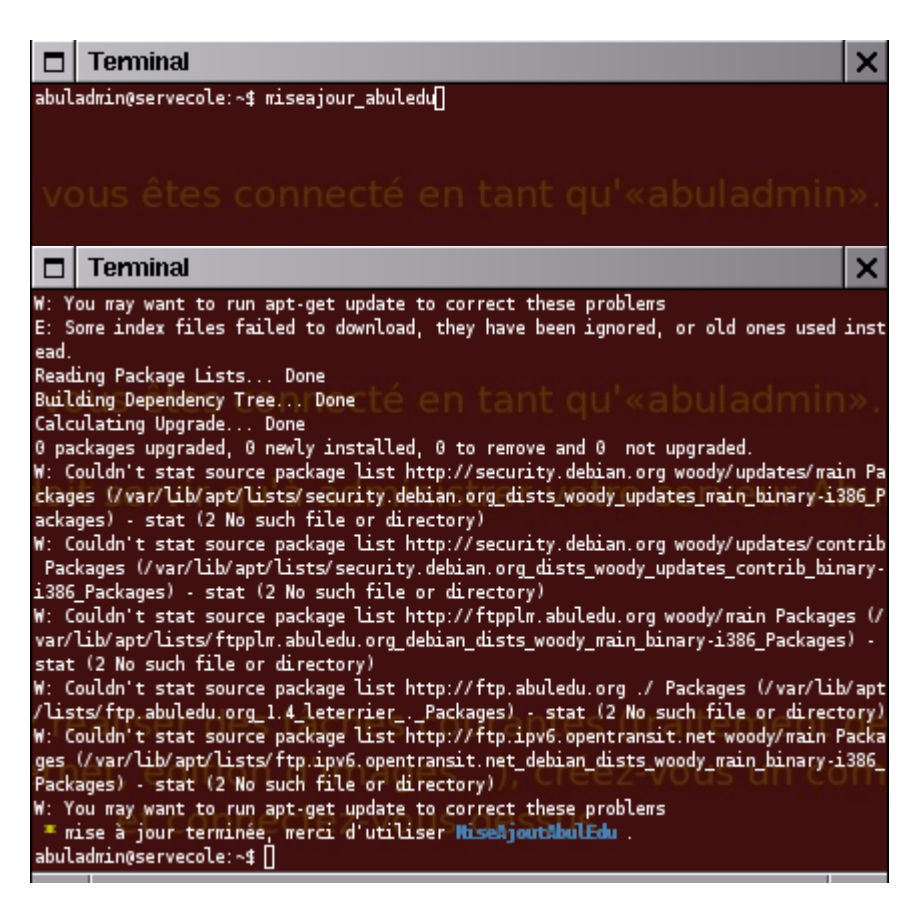

Il est normal que le contenu de la mise à jour disparaisse de l'écran une fois la procédure terminée.

### **Lancement depuis un poste autonome**

Installez [PuTTY](https://docs.abuledu.org/abuledu/utilisateur/putty) (sous Windows) ou [MacSSH](https://docs.abuledu.org/abuledu/utilisateur/macssh) (sous MacOS X), et ouvrez une connexion sécurisée vers «servecole» dans le logiciel correspondant, en tant qu'abuladmin.

Sur un poste Linux (Ubuntu, Mandriva ou autre), rien à installer. Ouvrez simplement un terminal (gnome-terminal ou konsole par exemple), et tapez ssh abuladmin@servecole. Une fois connecté, tapez :

miseajour\_abuledu

L'affichage est exactement le même que si vous lanciez la mise à jour depuis un terminal X.

### **Lancement à distance**

Si vous souhaitez lancer la mise à jour depuis chez vous, la manipulation est globalement la même que depuis un poste autonome. Vous avez besoin de l'adresse Internet dynamique de votre serveur AbulÉdu (de type xxyyzzaabbcc.dip.abuledu.net ou encore ecole.mairie.abuledu.net). Si vous ne la connaissez pas, lisez la documentation sur [les adresses dynamiques AbulÉdu.](https://docs.abuledu.org/abuledu/adresses_dns_dynamiques) Ensuite, au lieu d'ouvrir une connexion vers «servecole», ouvrez-la vers ecole.mairie.abuledu.net. Sous

GNU/Linux, ça donne par exemple :

ssh mon compte enseignant@louiscanis.pompaire.dyn.abuledu.net

Remplacez mon\_compte\_enseignant par votre identifiant de connexion. Pour que cela marche, **il faut que votre compte soit autorisé à se connecter depuis l'extérieur**, donc qu'il appartienne au groupe **remotessh** sur le serveur AbulÉdu. Lisez la documentation sur [l'EPN AbulÉdu](https://docs.abuledu.org/abuledu/utilisateur/espace_public_numerique) pour plus de détails.

Ensuite, tapez :

```
su abuladmin
```
Saisissez le mot de passe d'abuladmin, et lancez la mise à jour comme indiqué dans la section précédente.

## **Installation de nouveaux programmes**

Ceci n'est possible que sur les versions PLM d'AbulÉdu ou si vous avez les droits ROOT sur votre serveur PRO.

Deux commandes peuvent s'avérer utiles ultérieurement, mais non indispensables. Elles permettent d'installer des programme qui ne sont pas inclus dans les [mises à jour](#page-0-0) d'AbulÉdu.

Ouvrez une ligne de commande (un [Glossaire : le Terminal\)](https://docs.abuledu.org/glossaire/terminal), soit depuis votre «menu Applications»

(clic droit sur le bureau), soit depuis l'icône «écran à tête de pingouin» (ci-contre)  $\mathbf{L}$ 

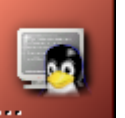

apt-cache search programme

Cette commande permet de rechercher le nom d'un programme dans la base de données de ceux disponibles pour ce système.

Et :

apt-get install programme

Elle permet d'installer le programme que vous avez trouvé dans la liste donnée par la commande "search".

Attention certains nouveaux programmes peuvent provoquer l'ajout de librairies supplémentaires qui ne seraient pas compatibles avec le système actuel. Cette dernière commande est à utiliser avec précaution et seulement si vous savez ce que vous faites.

From: <https://docs.abuledu.org/>- **La documentation d'AbulÉdu**

Permanent link:

**[https://docs.abuledu.org/abuledu/administrateur/mise\\_a\\_jour?rev=1220456305](https://docs.abuledu.org/abuledu/administrateur/mise_a_jour?rev=1220456305)**

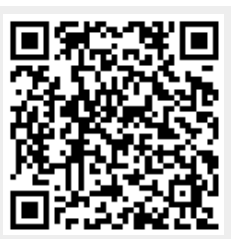

Last update: **2008/09/03 17:38**